## **CMC2**

# **Sea Export – Booking Module**

(For Shipper Only)

# **Booking Guideline Jul 2018**

Corporate IT Team Tel: 852-2998 4673 General Support: [cmcsupport@ontime-express.com](mailto:cmcsupport@ontime-express.com)

#### INDEX

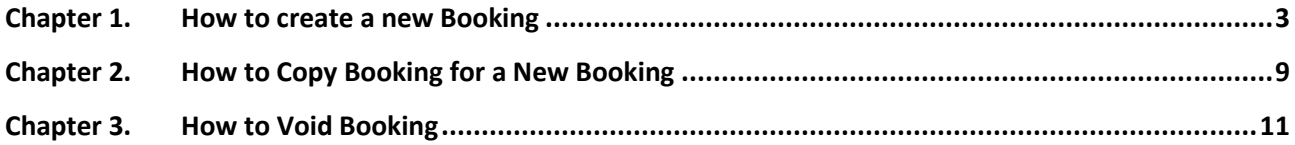

#### **Chapter 1. How to create a new Booking**

**Introduction:** Each booking should be created one time only. In CMC system, there are **2 methods** for creating booking, they are:

- **Method 1**: New Booking Creation (Refer this Chapter for details)
- **Method 2:** Copy booking (Refer Chapter 2 for details)

#### **New Booking Creation**

**Step 1.** Login CMC system, and Click "Sea Booking" from main menu "Sea".

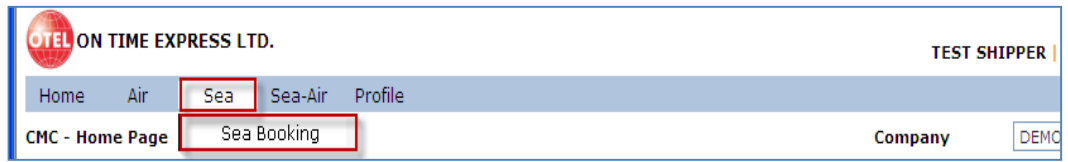

**Step 2.** System switches to "Sea Booking – Home page", user can click "New Sea Booking" for creation.

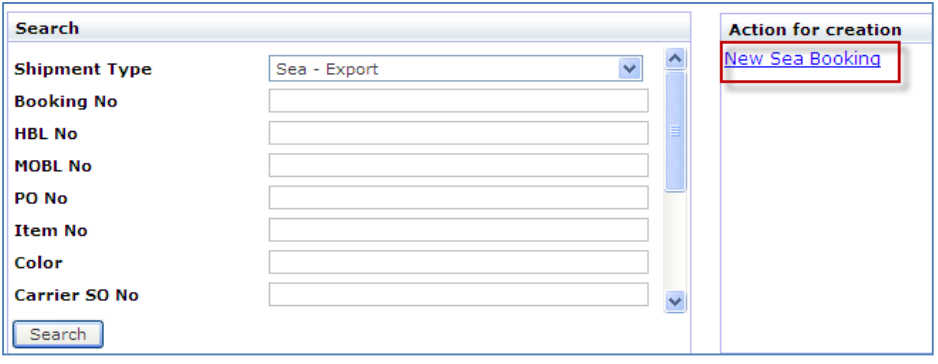

**Step 3.** A new sea booking screen will show for user to input booking details.

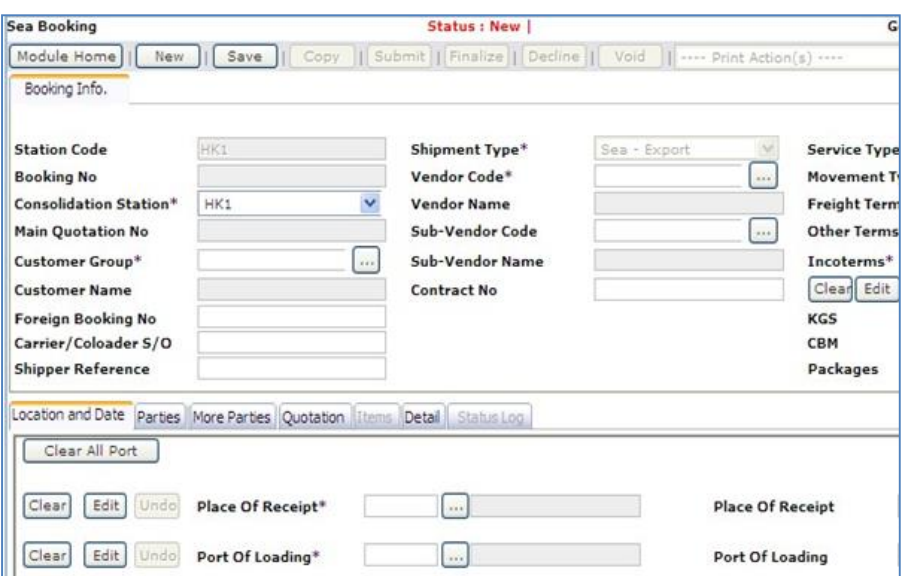

**Step 4.** In "Booking Info" tab, input booking information.

**Remarks:** User must input all fields with "\*" (Refer Appendix 4 for details).

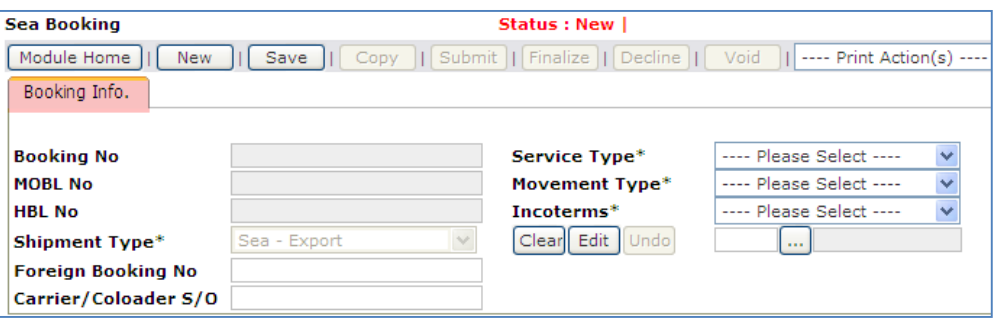

**Step 5.** After input "Booking Info" details, shipper can click "Location and Date" section to input port details (Refer Appendix 5. for details).

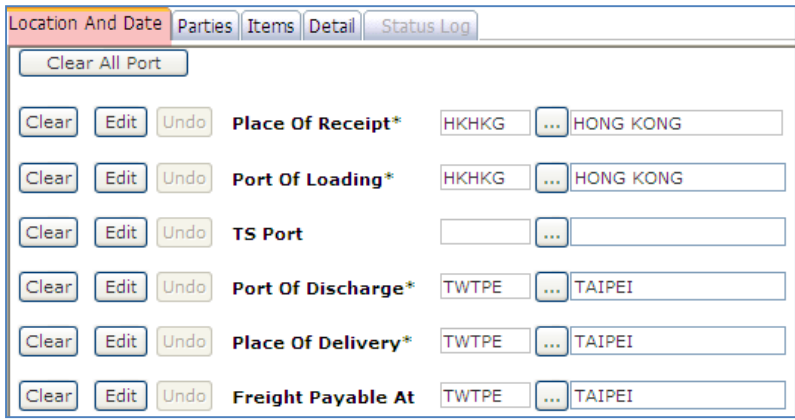

**Step 6.** Shipper can click "Parties" section to input Parties details. (Shipper/ Consignee/ Notify Party 1/2/3 (Refer Appendix 7 for details).

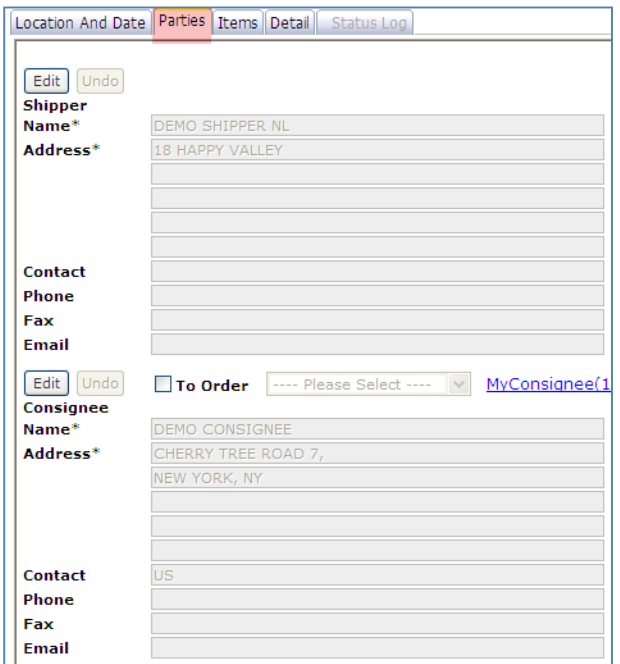

**Step 7.** Click "Detail" section and input below cargo information.

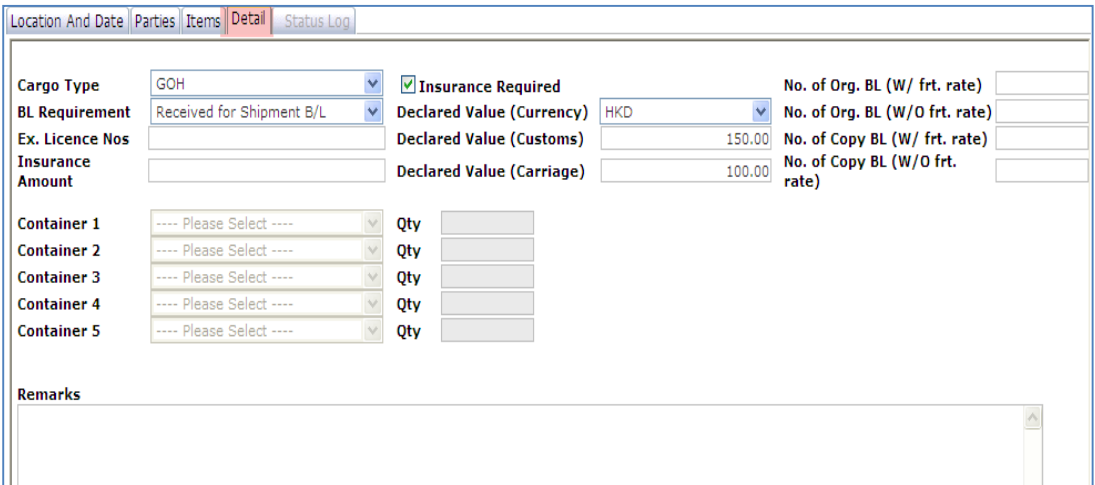

**Step 8.** Once ready general booking details input, user can click "Save" button to generate new booking number after 1<sup>st</sup> time save. System will generate a booking number same as below (e.g. BHK112100060). Booking status will change to "Draft" mode and show on the top of the page.

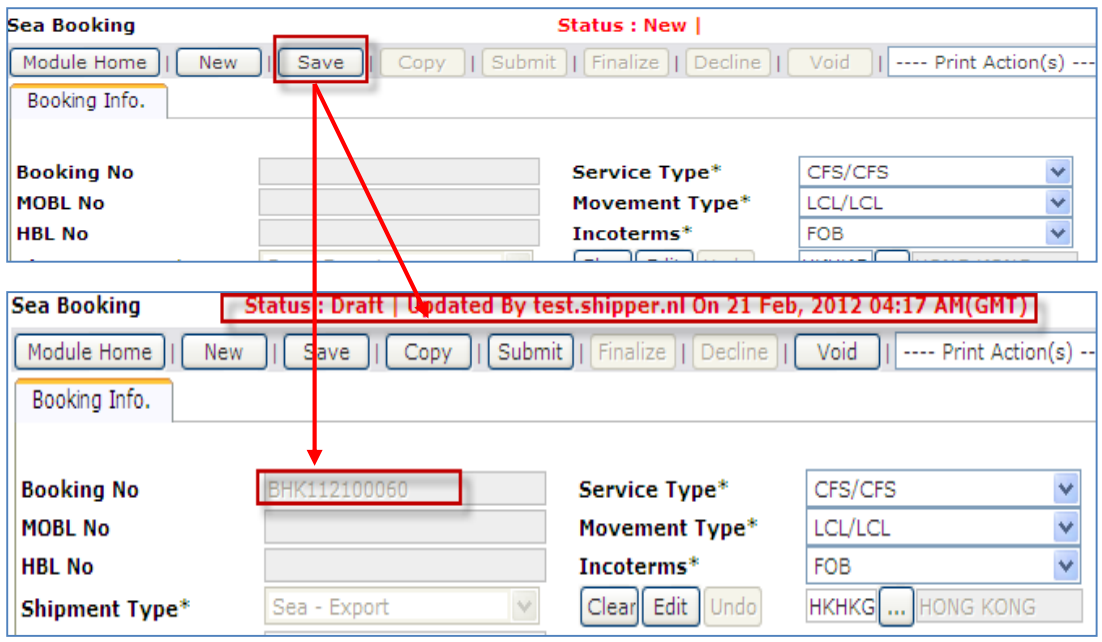

**Step 9.** "Items" section will be activated after first time saving. User can import details from PO system.

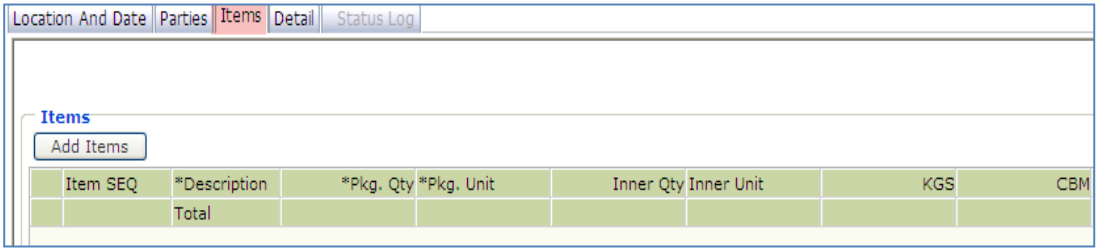

**Step 10.** To input PO Item information, user can click "*Import From PO*" from "---Other Action(s) ---" list to import PO item from system.

#### **1. Create PO item from "Import From PO " function**

i. Click "Import From PO" from "---- Other Action(s) ----" list to import PO information from system.

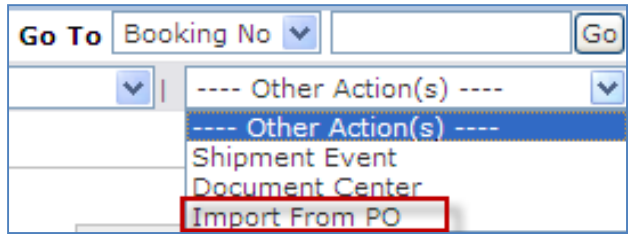

ii. User can input PO number (e.g. 880310) and click "Search" button for searching in the pop-up screen "Import from PO".

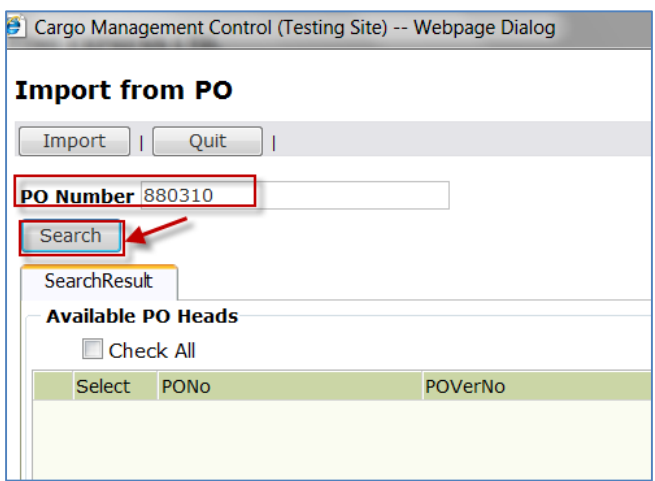

**iii.** System will list out corresponding searching result for selection.

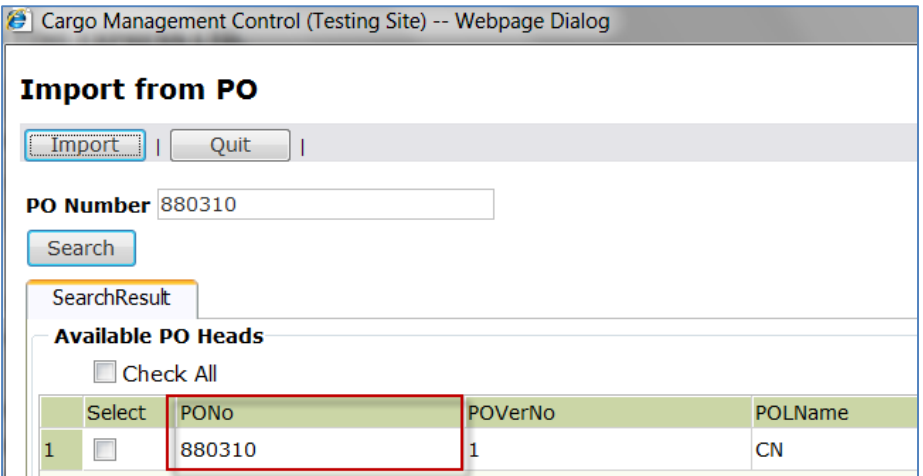

iv. User can Tick the required PO number and click "Import" button to import PO item details (e.g. 880310) to Booking.

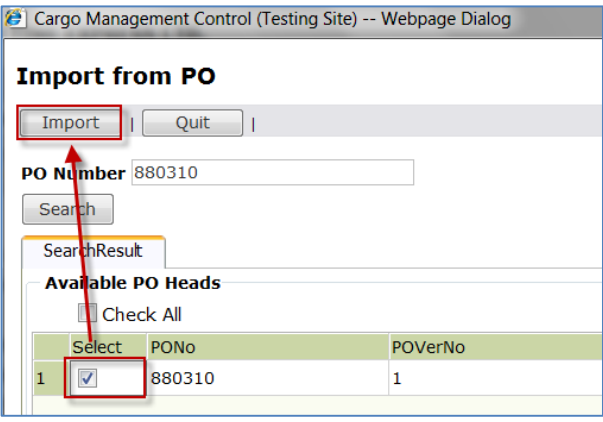

v. Selected PO details will show in "Items" section (e.g. 880310), user can adjust item details if necessary.

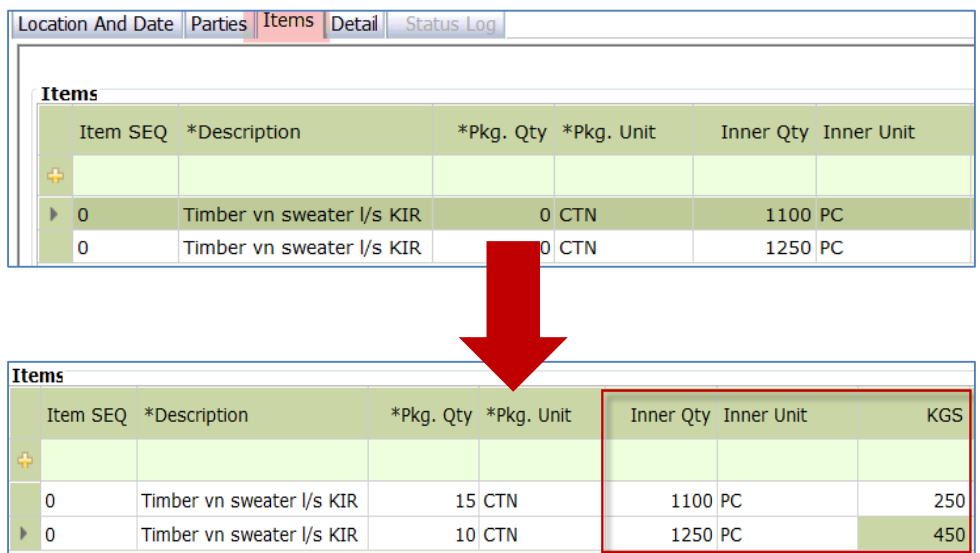

vi. Click "Save" button to update the booking details before handling Shipping Marks & Cargo Description.

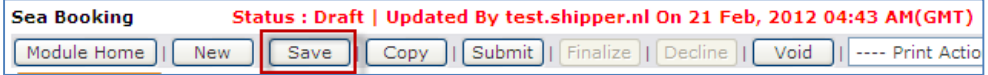

**Step 11.** In Shipper marks & Cargo Description section, system support each item can has own set up of Shipping Marks and Cargo Description. User can click "Save" button to update Shipping Marks after complete input.

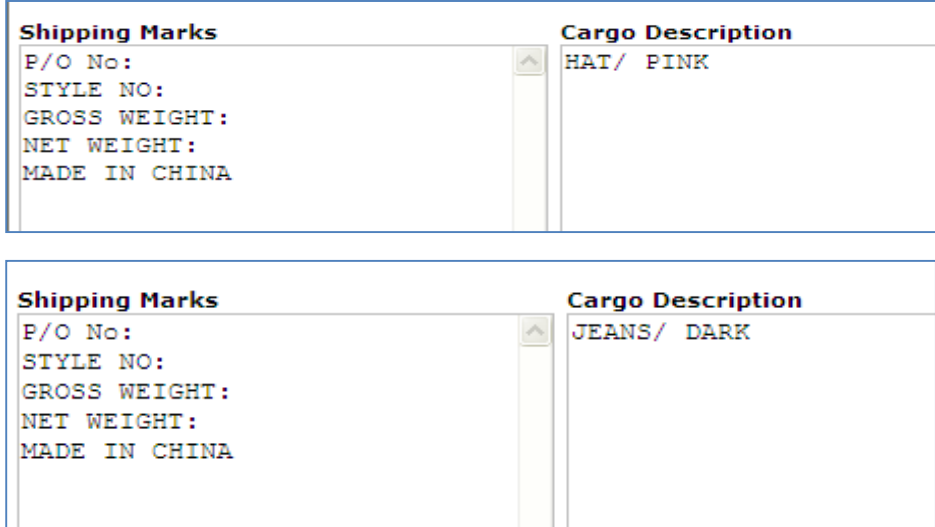

**Step 12.** User can click "Save" button to update the changes or click "Submit" button to submit booking to On Time once ready booking information.

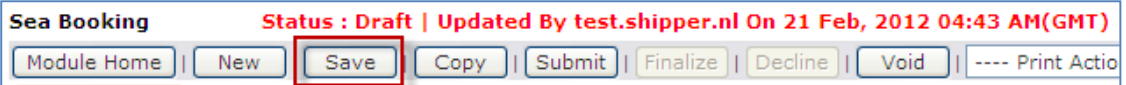

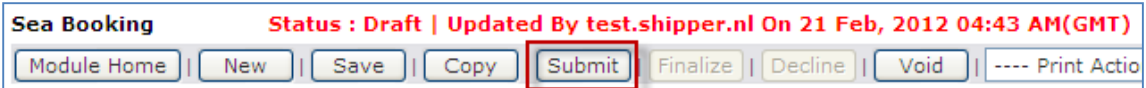

**Step 13.** System will email notification to confirm shipper, if the booking submitted to On Time User successfully. User can retrieve the submitted booking from "Desktop Services" **OR** from "Search" function.

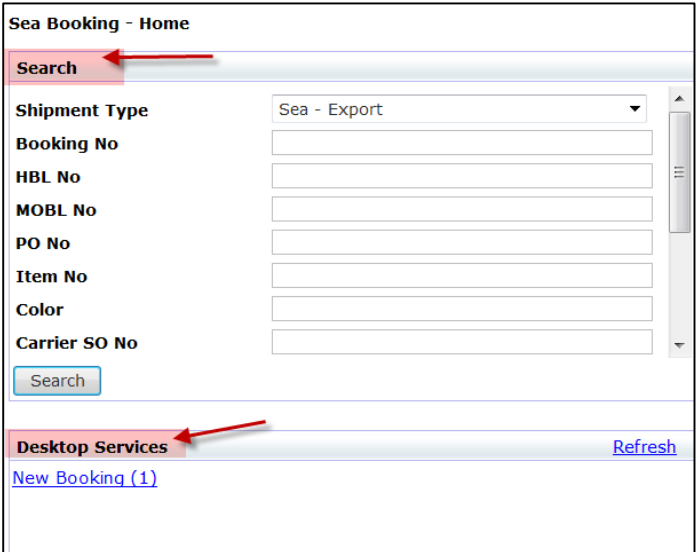

### **Chapter 2. How to Copy Booking for a New Booking**

**Introduction:** Shipper can copy details from selected booking for a new booking creation.

**Step 1.** Get in the booking (e.g. BHK112100060), click "Copy" button to copy booking details.

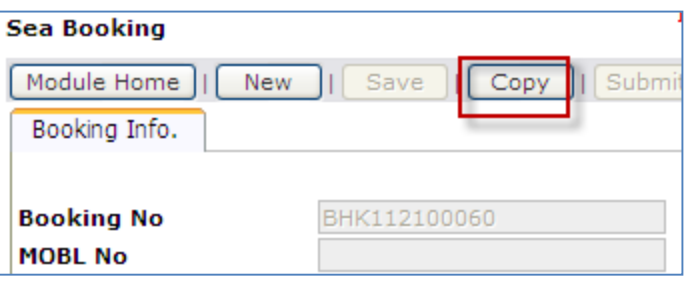

**Step 2.** A new booking with the copied details is created.

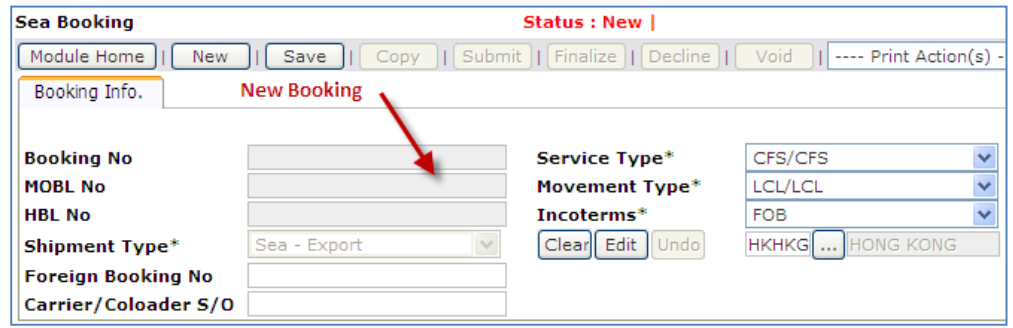

**Step 3.** Adjust details for new booking if necessary. Clicked "Save" button, a new booking number will be generated by the system.

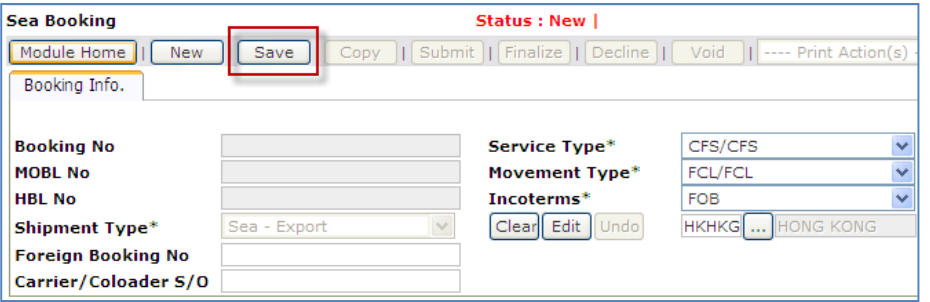

**Step 4.** A new booking number is generated as below (e.g. BHK112100061)

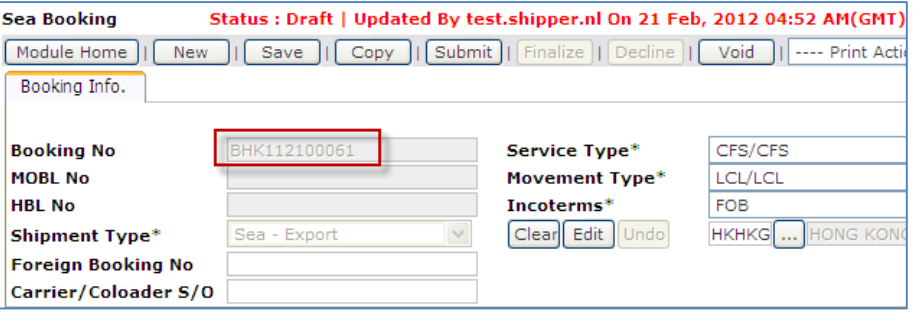

**Step 5.** User can make any further amendments if necessary. Click "Save" for amendments update.

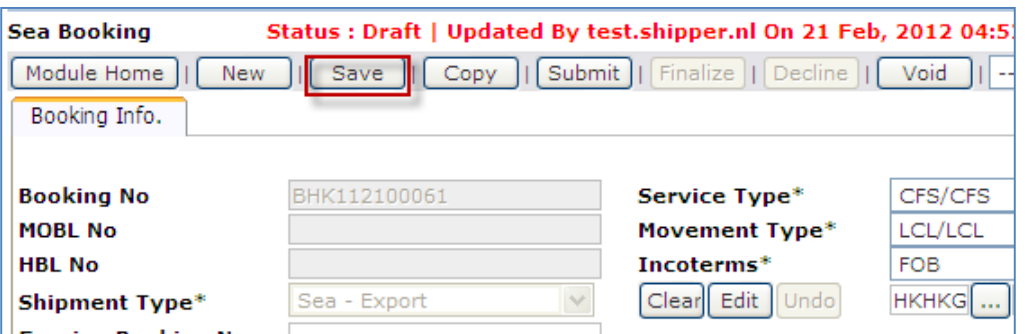

- **Step 6.** When booking is ready for submission, click "Submit" button to submit booking to On Time.
	- User can submit booking to On Time as soon as it is ready, **OR** save it for submission later-on.

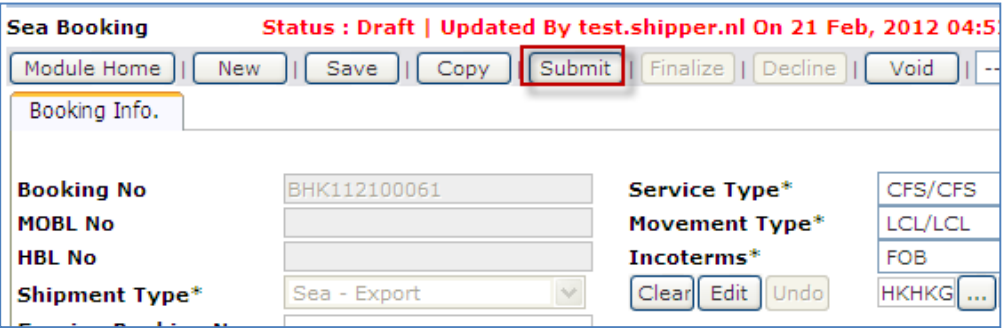

**Step 7.** User will receive an email notification from system after booking submission (e.g. BHK112100061)

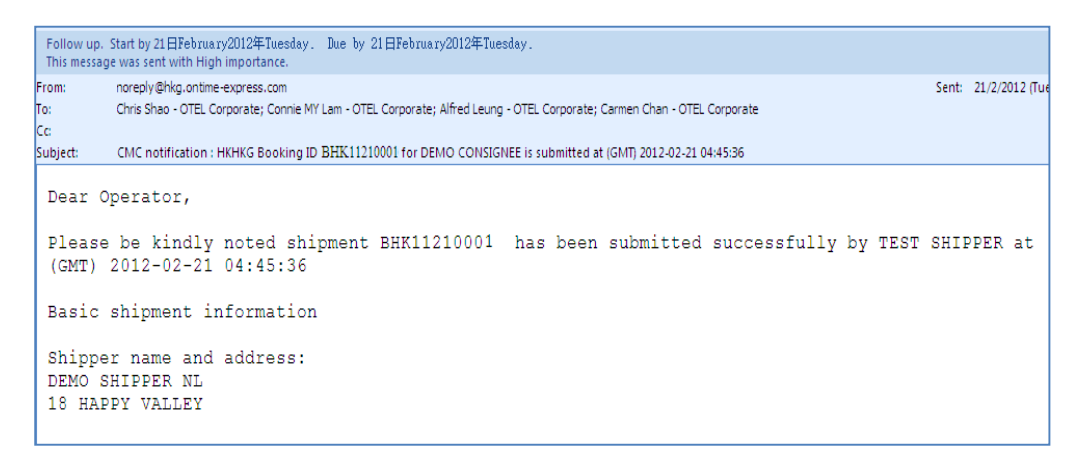

**Step 8.** User can retrieve the submitted booking from "Desktop Services" **OR** "Search" function

## **Chapter 3. How to Void Booking**

**Introduction:** System only allow shipper to void booking **BEFORE** booking submission. If shipper would like to cancel those submitted bookings, they should contact Station On Time users to return this booking for cancellation.

**Step 1.** Login CMC system and click "Sea Booking" from main menu "Sea" to retrieve booking

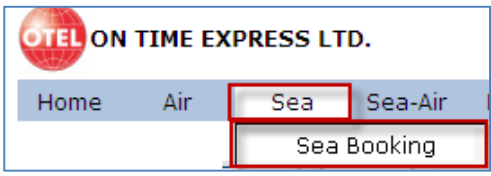

**Step 2.** Get in the booking (e.g. BHK111100444) and click "Void" button to void booking. Click "OK" button for processing.

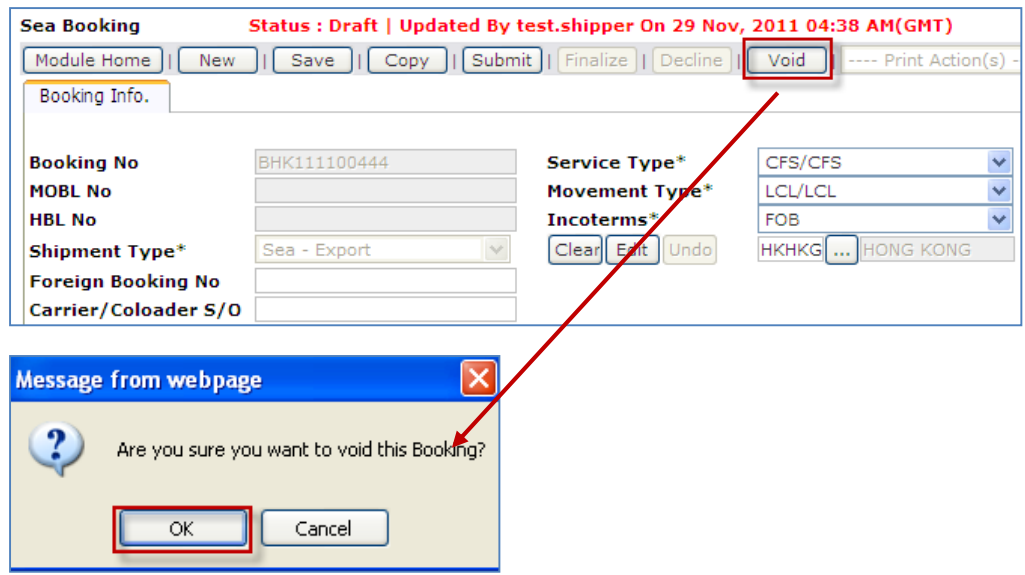

**Step 3.** Once a booking is voided, the booking will **NOT** be considered **as a valid booking**. User cannot un-void this booking. In case user needs to reinstate the shipment, they have to re-create a new booking for the shipment **OR** use "Copy "function to copy the voided booking details for new booking.

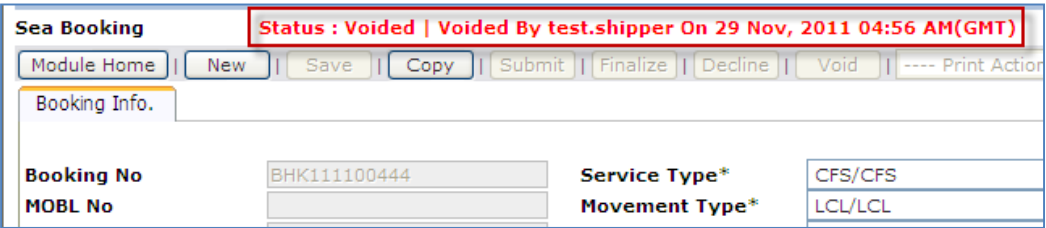